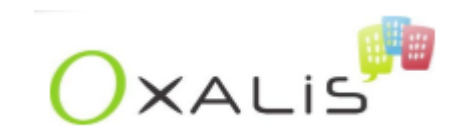

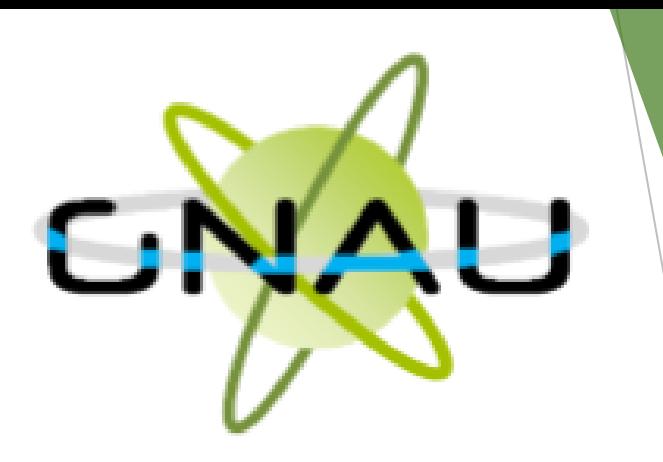

## **Mode Opératoire du GNAU SVES**

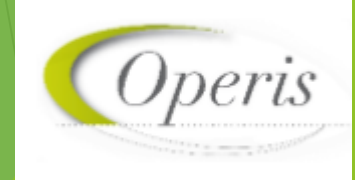

**S O M M A I R E**

➢ **La loi ELAN** 

- ➢ **Le GNAU SVES**
- ➢ **Se connecter**
- ➢ **Les différents blocs du GNAU**
- ➢ **Les différentes étapes d'un dossier**
- ➢ **Le référentiel des mails GNAU**
- ➢ **Paramétrage depuis l'admin**
- ➢ **A vous de jouer!**

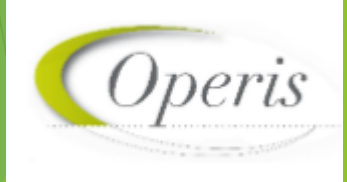

## **La loi ELAN**

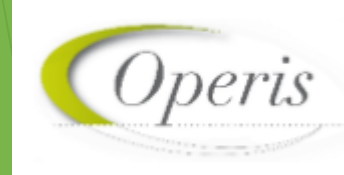

## **La loi ELAN**

**La loi ELAN prévoit pour le 1 er janvier 2022, la dématérialisation totale des demandes d'urbanisme, avec pour obligation à toutes les communes de plus de 3500 habitants :**

- ➢ **D'accepter toutes demandes par voie électronique**
- ➢ **De mettre en place un téléservice dédié, afin de réceptionner les demandes**
- ➢ **Dématérialisation complète du circuit d'instruction avec l'objectif d'échanger des données numériques liées aux dossiers entre les différents acteurs ( les centres instructeurs, les mairies, les services consultés ou encore les services de l'état)**

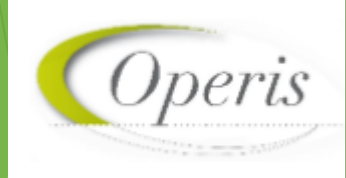

## **Le GNAU SVES**

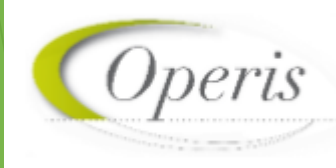

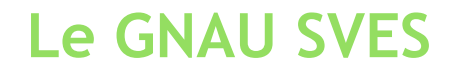

**Le GNAU SVES est un portail lié aux communes, permettant aux pétitionnaires d'effectuer différentes démarches telles que :** 

- ➢ **S'informer sur les divers règlements, zonages applicables à la collectivité et sur les notes d'urbanisme.**
- ➢ **Créer un ou plusieurs dossiers de demande d'autorisation d'urbanisme**
- ➢ **Saisir et suivre une demande d'urbanisme de bout en bout**

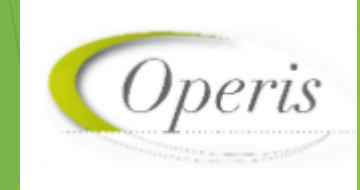

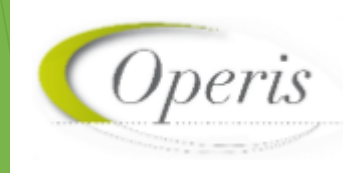

**Se connecter pendant la formation sur la démo** 

**URL de la démo d'Oxalis : <https://demoperis.operis.fr/OxalisForm/>**

**URL de la démo GNAU : <https://demoperis.operis.fr/portailOxalisForm/#/>**

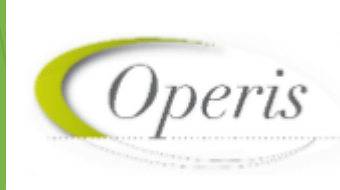

**Création du compte**

**Compte déjà créé**

**Un lien pour la réinitialisation du mot de passe sera envoyé à l'adresse mail enregistrée lors de la création du compte**

➢ **France Connect : méthode sécurisée d'authentification mise en place par l'état (l'authentification est réservée aux personnes physiques et non morales)**

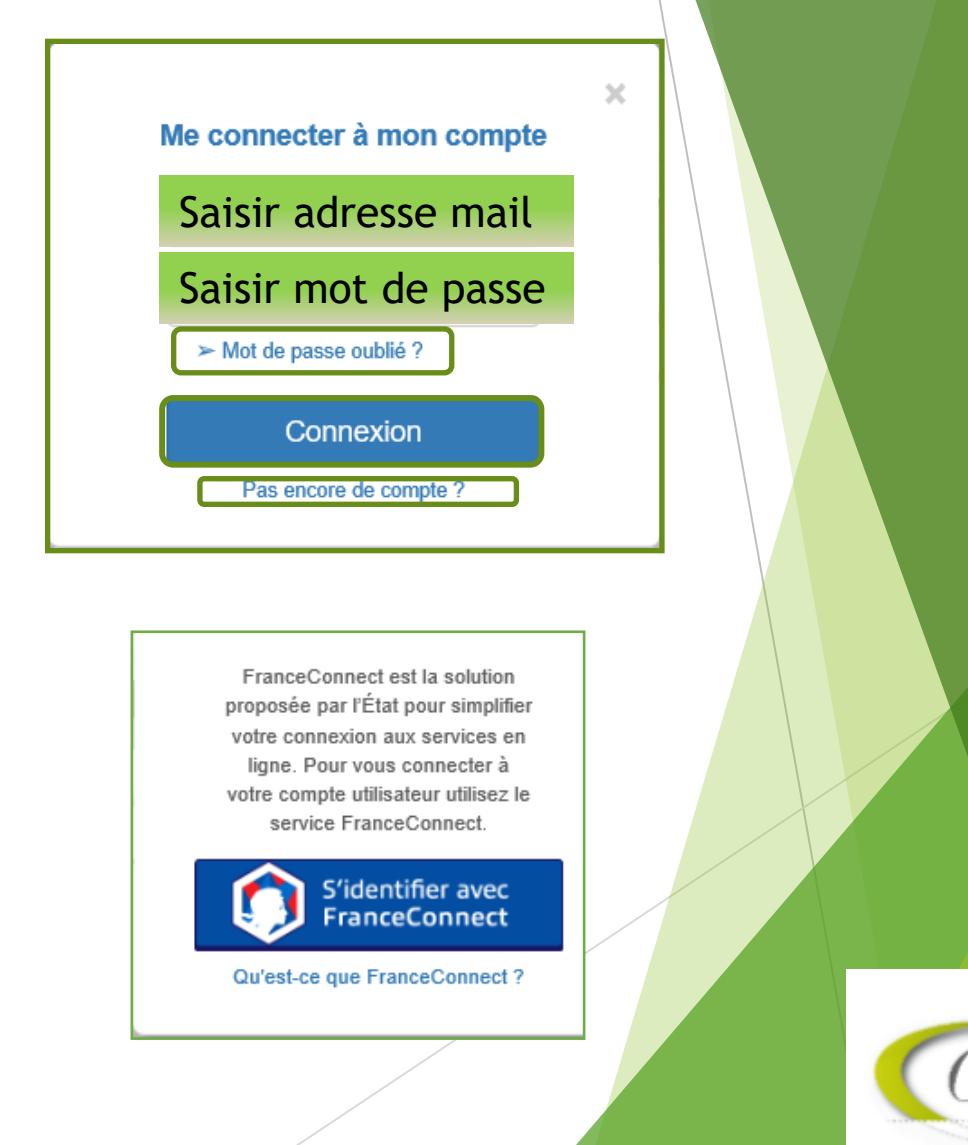

### **Création de compte**

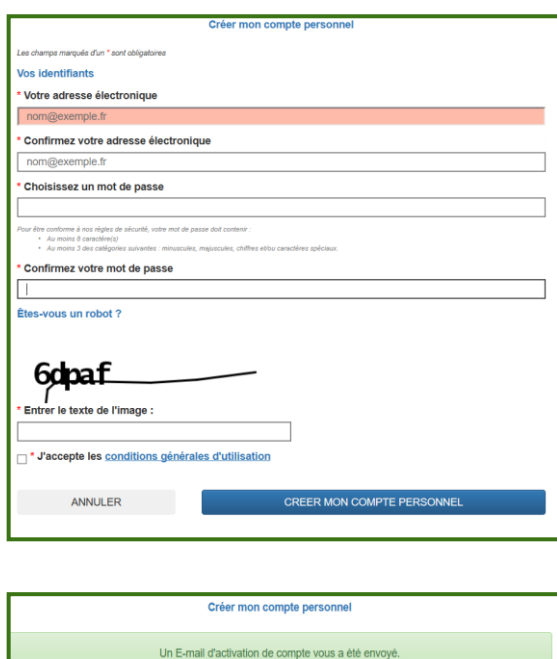

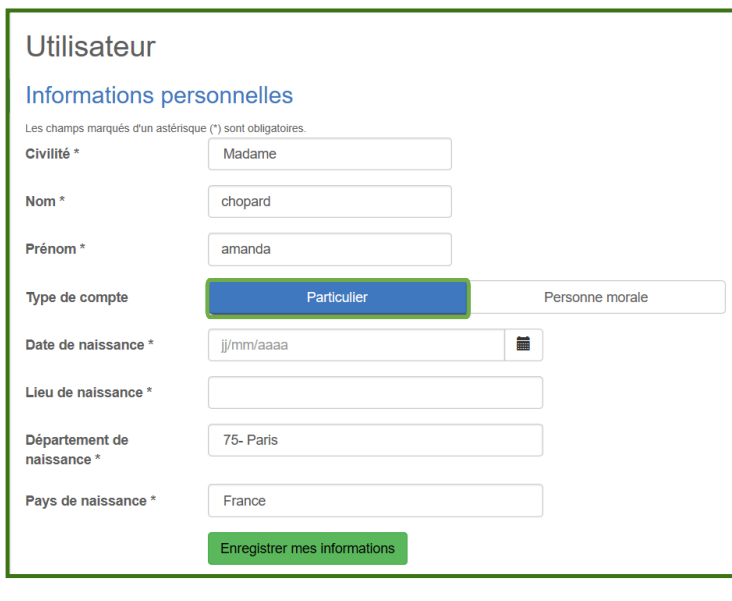

**Une fois connecté le bonhomme devient vert**

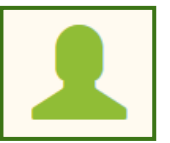

**Les informations personnelles sont obligatoires, les coordonnées peuvent être complétées ultérieurement en cliquant sur** 

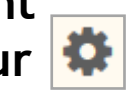

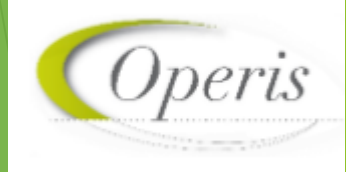

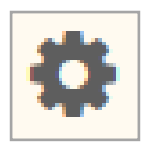

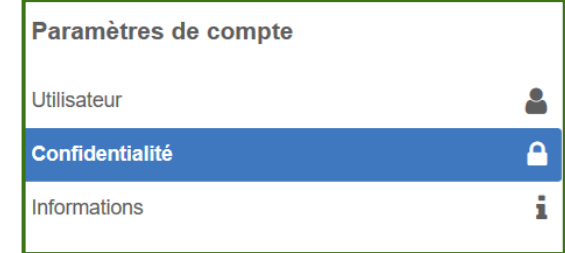

### Confidentialité

#### **Notifications**

Recevoir un mail à chaque connexion

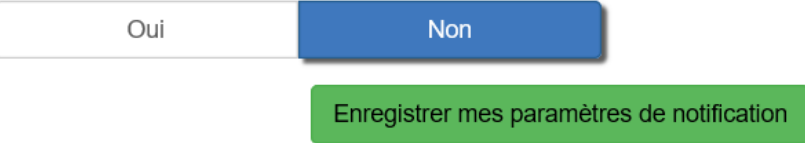

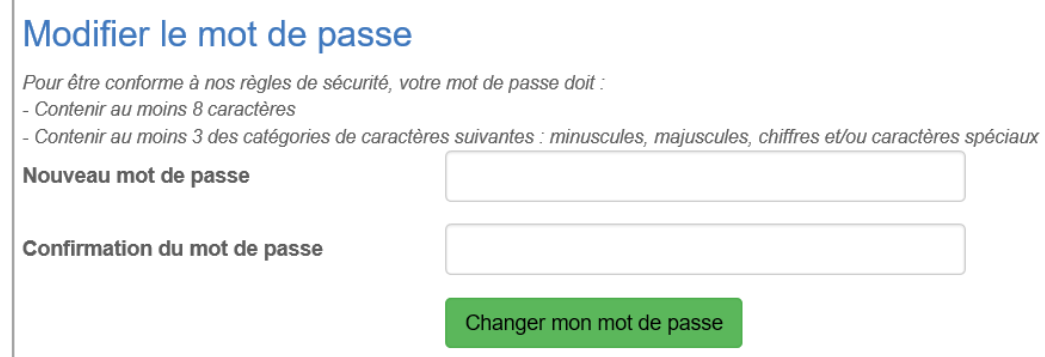

### **Le mot de passe peut être modifié**

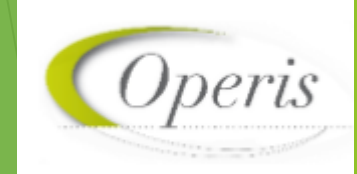

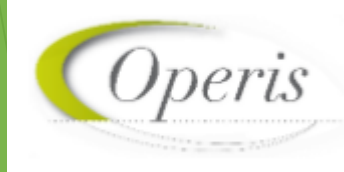

**S'INFORMER** SUR LE RÈGLEMENT

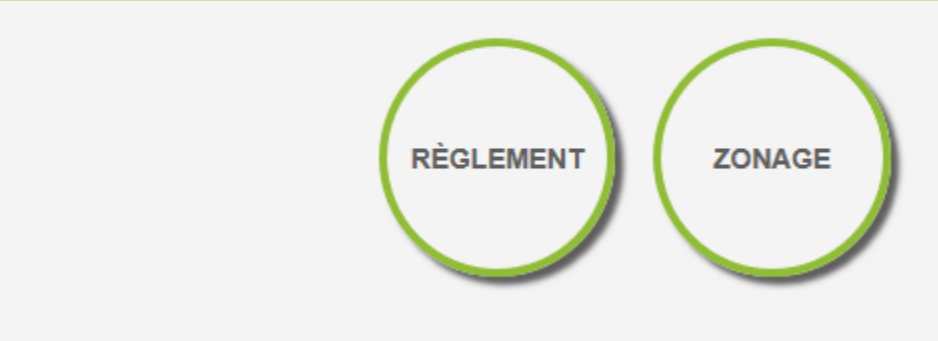

- **Depuis le configurateur du GNAU, il est possible d'ajouter des pastilles.**
- **Ex : Note d'urbanisme, elle permet de consulter les modalités d'obtention d'une note de renseignement d'urbanisme (NRU)**

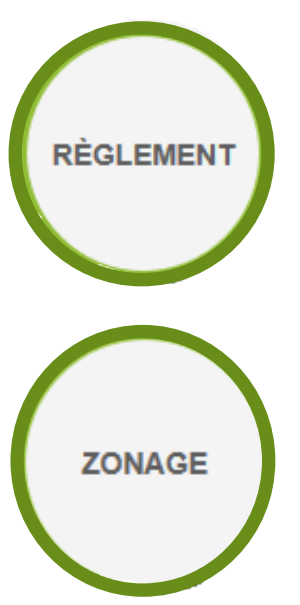

**La pastille règlement permet de consulter les règlements du document de planification de l'urbanisme en vigueur sur la collectivité : Plan local d'urbanisme (PLU), Plan local d'urbanisme intercommunal (PLUi), Plan d'occupation des sols (POS).**

**La pastille zonage permet de consulter le plan des différentes zones d'urbanisme figurant au document de planification de l'urbanisme en vigueur sur la collectivité (PLU, PLUi, POS).**

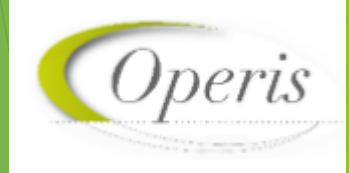

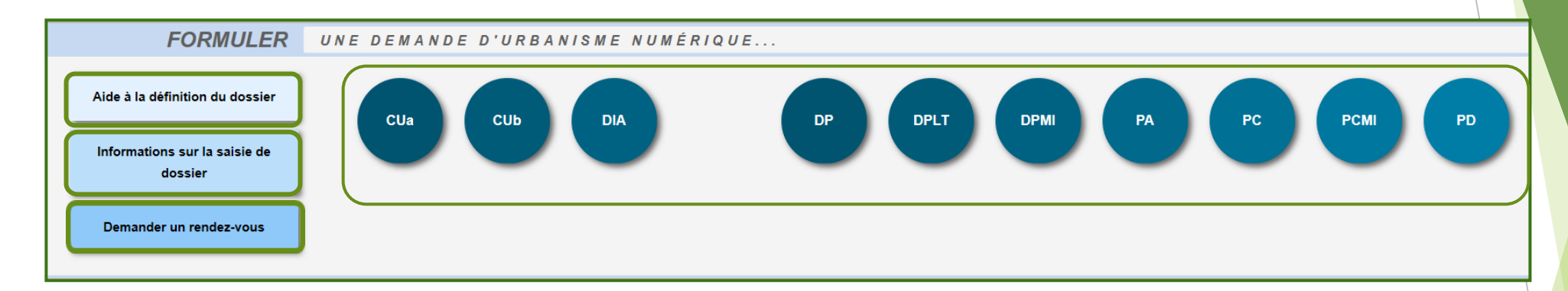

- **Consulter les informations servant à déterminer le type de dossier à déposer selon les caractéristiques du projet d'urbanisme**
- **Consulter les préconisations de saisie d'un dossier, telles que les formats de fichier joint acceptés, ou leur taille maximale.**
- **Consulter les modalités de contact et de prise de rendez-vous avec le service instructeur.** *Non disponible dans toutes les collectivités.*
- **Lancement d'un dossier afin de le compléter ( avec la souris immobile, le libellé long s'affiche)**

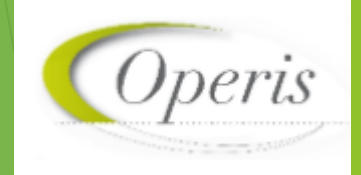

**SUIVRE** 

**MES DEMANDES D'URBANISME** 

**Une fois le cerfa rempli et les pièces nécessaires à l'instruction du dossier envoyées, le pétitionnaire aura la possibilité de suivre les étapes de son dossier jusqu'à sa finalité.**

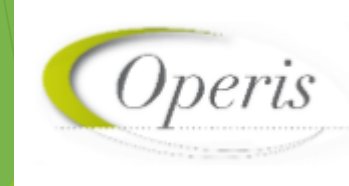

# **Les différentes étapes d'un dossier**

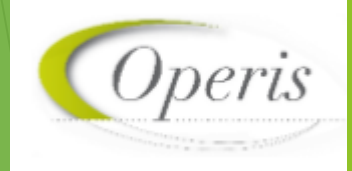

### **Le pétitionnaire choisit le dossier qu'il veut transmettre**

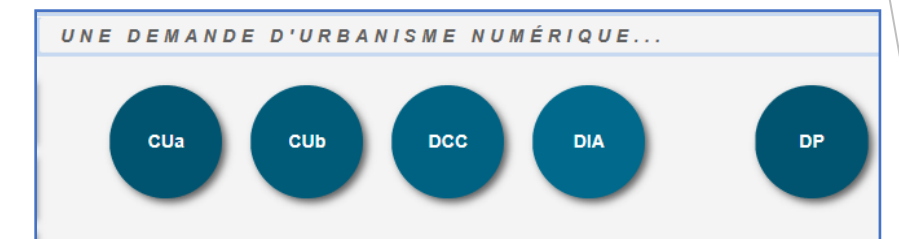

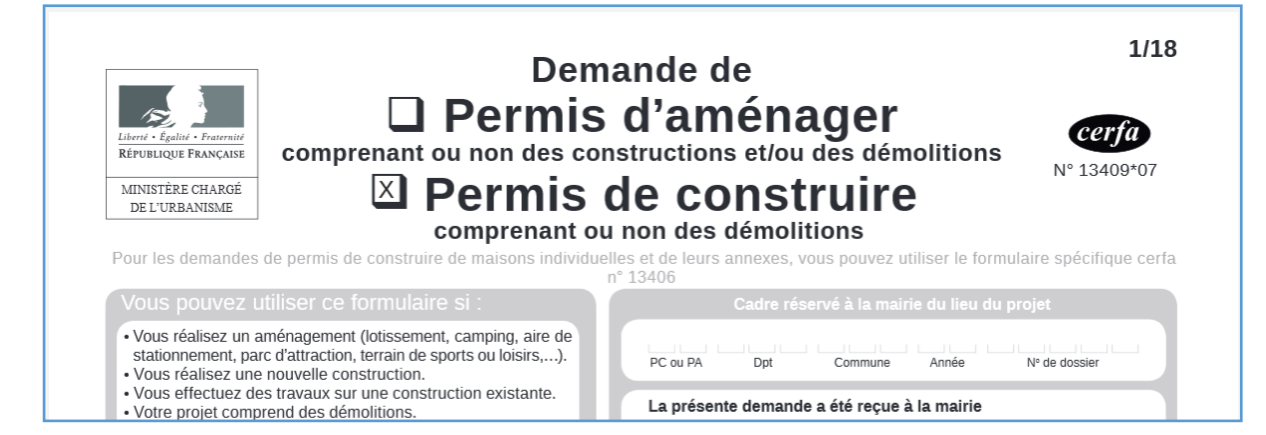

**Le pétitionnaire remplit le cerfa, si il fait une description de son projet elle sera visualisable pour lui ainsi que pour la collectivité.**

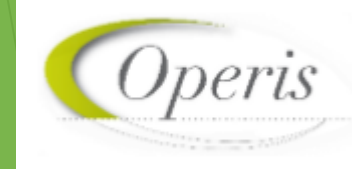

**Une fois le dossier sélectionné, le cerfa s'ouvre et le pétitionnaire peut le remplir.** 

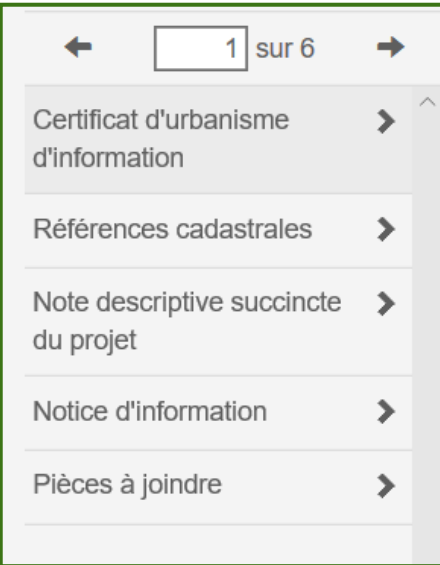

**Il peut choisir la page à laquelle il veut se rendre avec les onglets de gauche** 

**Il peut également se servir des pastilles situées sur la droite pour effectuer différentes étapes**

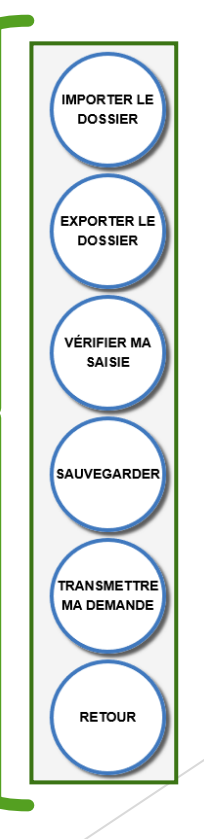

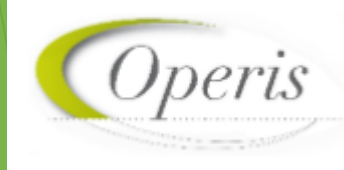

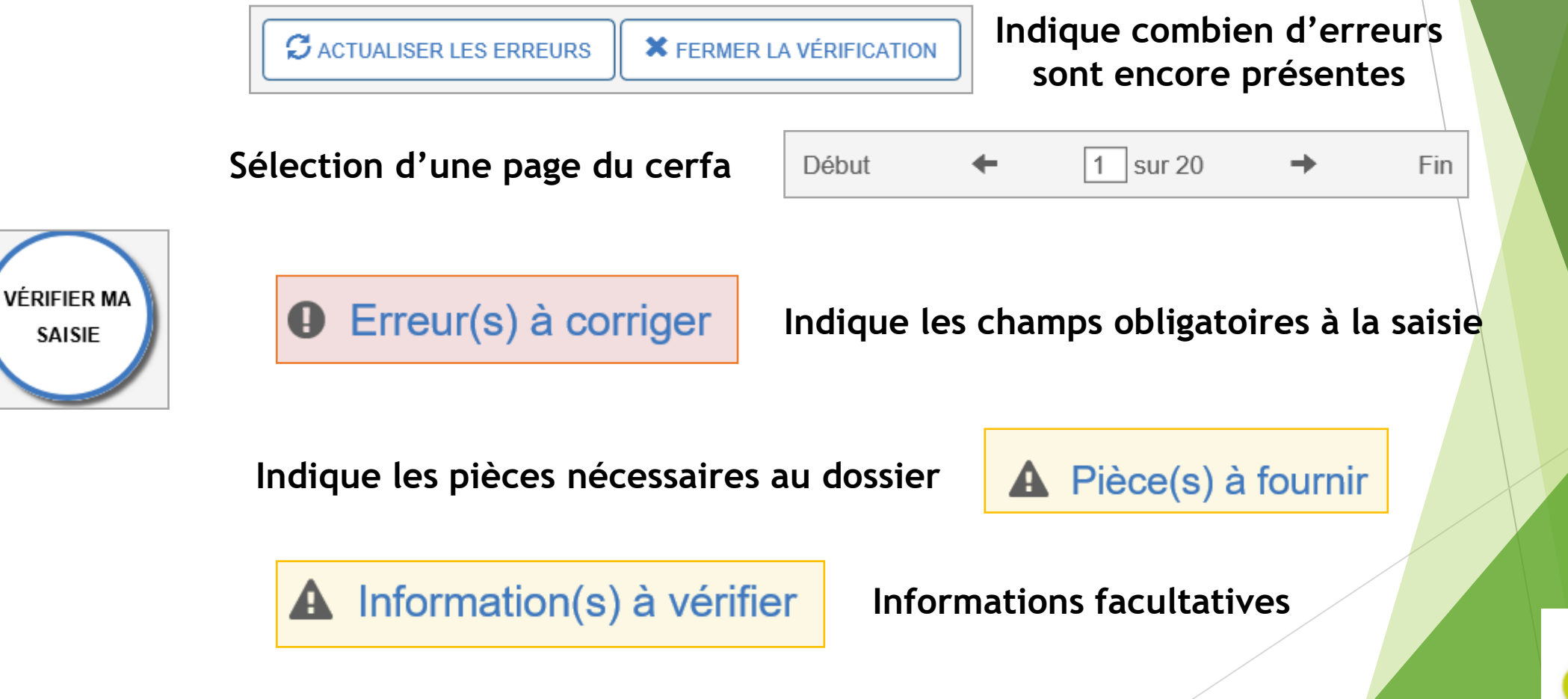

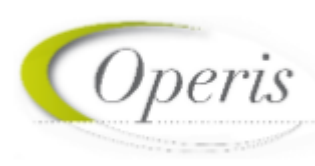

**Formats paramétrés dans le configurateur** 

 $\Delta$ 

Formats de fichier acceptés : PNG, JPG, PDF, GIF, BMP, SVG Formats supplémentaires acceptés pour les pièces "AUTRE" : Taille maximale: 2000 Ko.

PC2. Un plan de masse des constructions à édifier ou à modifier

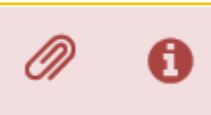

**Joindre une pièce / informations sur la pièce (à quoi elle sert et comment l'établir)** 

 $\circledcirc$ 

**Supprimer le fichier / Télécharger le fichier** 

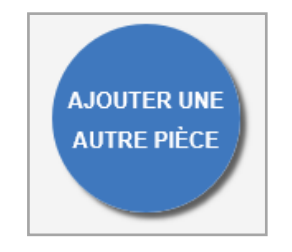

**Permet d'ajouter une autre pièce au dossier dont des pièces libres** 

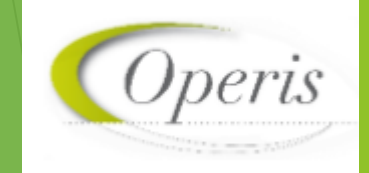

Prénom

 $\equiv$ 

Ville de naissance

Pays de naissance

Personne morale

**DEMANDEUR PRINCIPAL** 

1 - Identité demandeur

Date de naissance

Département de naissance

Nom

Civilité ○ Madame ○ Monsieur

Particulier

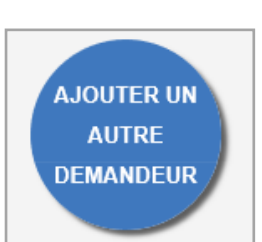

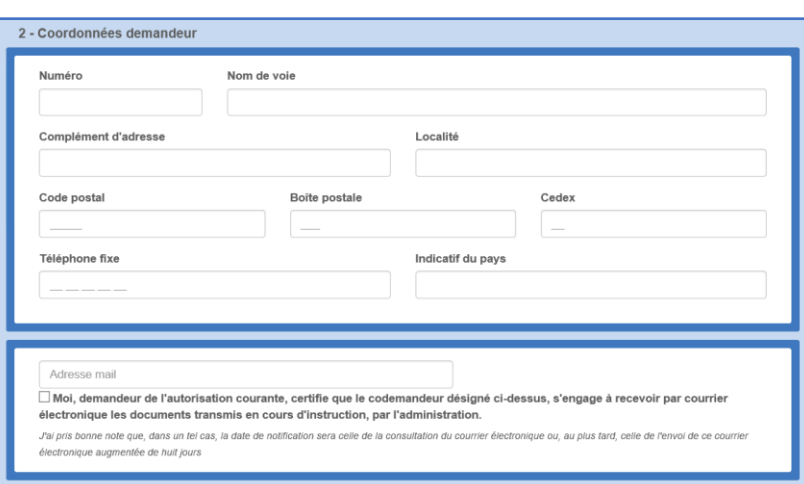

**Possibilité de choisir particulier ou personne morale / le codemandeur pourra recevoir par mails les documents liés à l'instruction** 

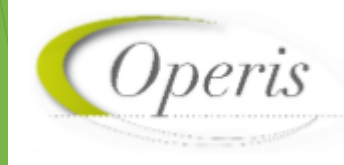

**IMPORTER L DOSSIER EXPORTER LE DOSSIER VÉRIFIER MA** SAISIE **SAUVEGARDER TRANSMETTRE MA DEMANDE RETOUR** 

**Il est possible d'importer le cerfa (du même type de dossier ) du PC vers le GNAU.**

**Il est possible d'exporter les documents et les cerfas du GNAU vers le PC**

**Un bloc apparait sur le côté gauche de l'écran permettant de corriger les erreurs saisies dans le cerfa, informer et cibler les cases non remplies**

**Permet de sauvegarder la saisie en cours du cerfa afin de la reprendre plus tard**

**Transmettre la demande au service instructeur (les cerfas incomplets ou comportant des erreurs ne pourront pas être transmis)**

**Retour à la page d'accueil du GNAU**

### **Pétitionnaire Instructeur**

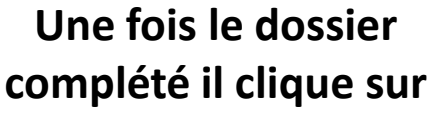

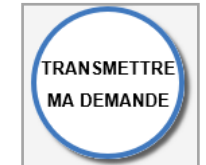

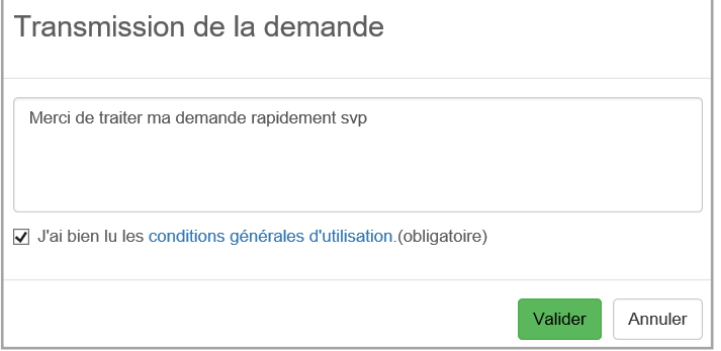

**Le pétitionnaire peut laisser un message au service instructeur lors de la transmission de sa demande** 

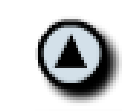

Montrer les échanges demandeurs

### ▼ Détail information

Merci de traiter ma demande rapidement svp

**Le service instructeur pourra retrouver le message du pétitionnaire lié à son dossier dans les échanges demandeurs** 

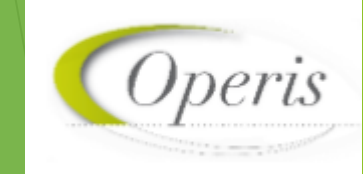

#### Demande transmise

Votre demande a bien été transmise, vous recevrez bientôt un accusé d'enregistrement électronique (AEE). Pensez à surveiller les messages dans le dossier SPAM de votre boîte mail.

**Une fois transmise le pétitionnaire ne peut plus modifier sa demande**

**Un pop-up informe le pétitionnaire que sa demande est transmise**

**Le pétitionnaire reçoit un AEE (Accusé d'Enregistrement Électronique ) sur sa boîte mail avec le numéro de sa demande**  Accusé d'enregistrement électronique de votre demande n°1721. De: noreply@operis.fr Reçu le 25/11/2020 à 16:01

#### Madame, Monsieur,

Nous vous informons de l'enregistrement de votre demande numérique numéro 1721 du 25/11/2020.

L'administration compétente dispose d'un délai de 10 jours ouvrés pour vous adresser un accusé de ré effet. Cet accusé de réception vous indiquera : le numéro définitif du dossier, les coordonnées du serv

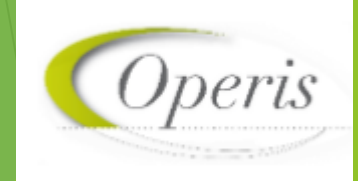

#### **Pétitionnaire Instructeur**

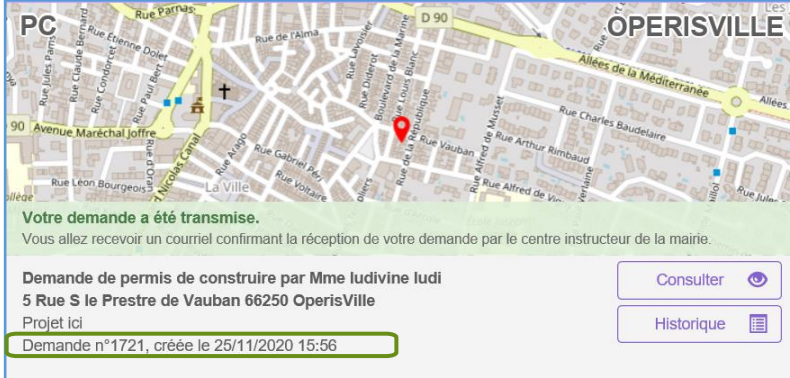

#### **Le pétitionnaire retrouve ses informations sur le GNAU**

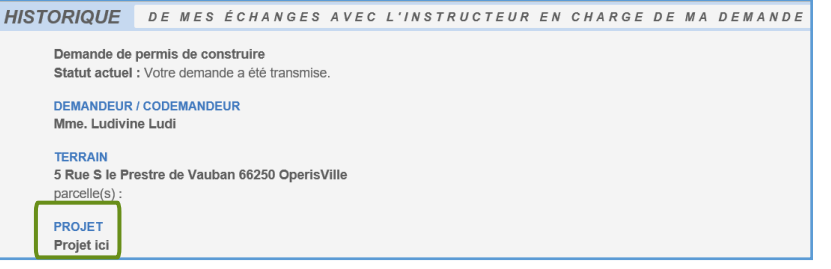

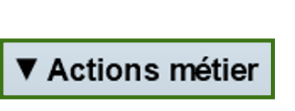

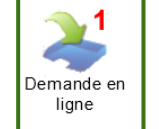

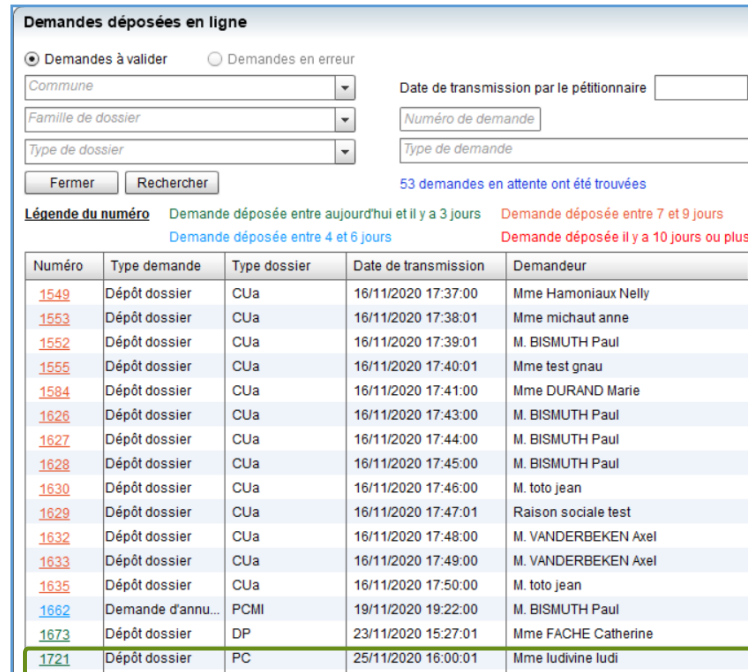

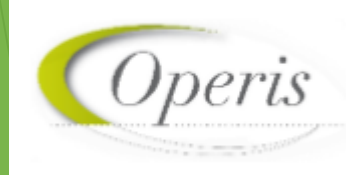

## **Les différentes étapes d'un dossier**

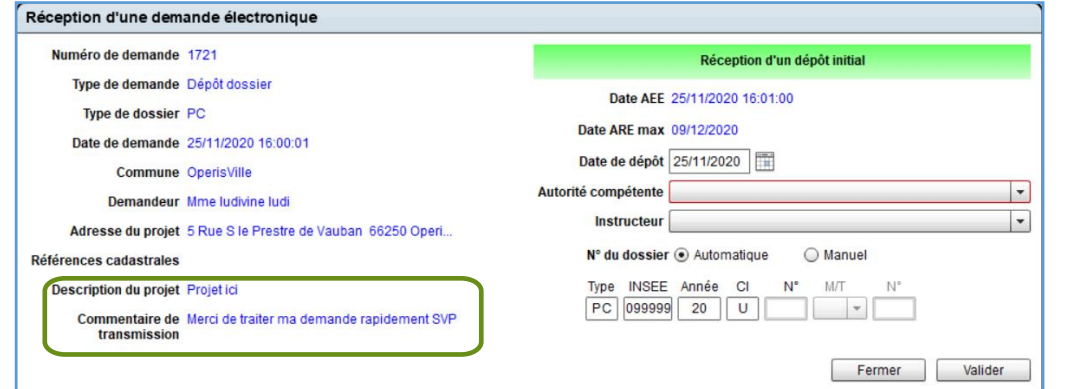

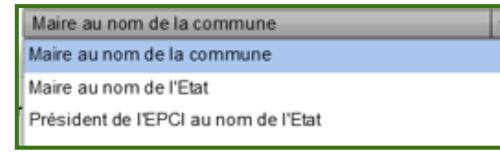

**Saisir le nom de l'instructeur afin de le retrouver dans intervenant sur oxalis** 

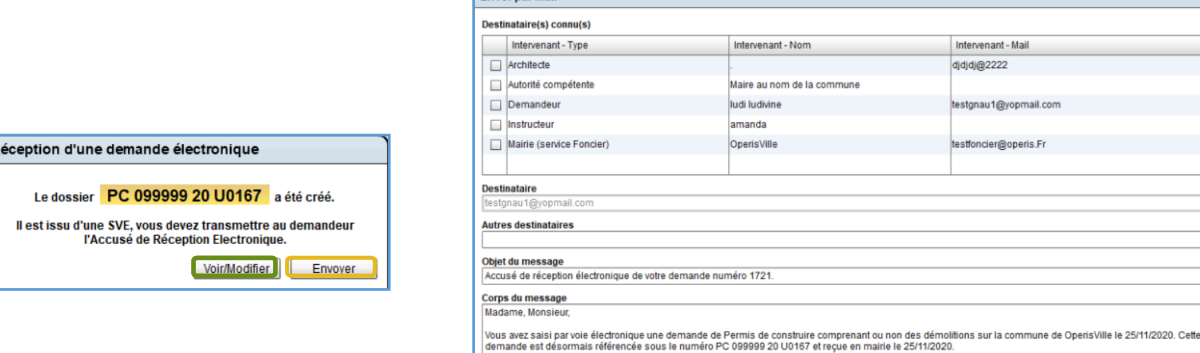

.<br>Le présent accusé de réception (que nous vous invitons à conserver) atteste de la réception de vote saisine par l'administration compétente et vous informe des<br>Incontaines étanes de la procédure. Cela ne préside nas de l

Fermer Joindre Envoyer

Envoi parmai

**Possibilité d'ajouter des destinataires et/ou de modifier le mail, les autres destinataires seront visibles dans le résumé d'Oxalis** 

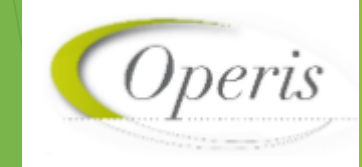

## **Les différentes étapes d'un dossier**

#### **Pétitionnaire Instructeur**

#### **Le pétitionnaire reçoit un AEE (Accusé d'Enregistrement Électronique )**

Accusé d'enregistrement électronique de votre demande n°1721. De: noreply@operis.fr Recu le 25/11/2020 à 16:01

Madame, Monsieur,

Nous vous informons de l'enregistrement de votre demande numérique numéro 1721 du 25/11/2020.

#### **Il reçoit un ARE (Accusé de Réception Électronique ) avec son numéro de dossier**

#### Accusé de réception électronique de votre demande numéro 1721. De: noreply@operis.fr Reçu le 25/11/2020 à 16:15

Madame, Monsieur,

Vous avez saisi par voie électronique une demande de Permis de construire comprenant ou non de désormais référencée sous le numéro PC 099999 20 U0167 et reçue en mairie le 25/11/2020.

#### **Une fois l'ARE envoyé au pétitionnaire, l'instructeur peut ouvrir le dossier afin de commencer l'instruction**

Réception d'une demande électronique

Le dossier PC 099999 20 U0167 a été créé.

L'Accusé de Réception Electronique a bien été pris en compte.

Ouvrir le dossier Fermer

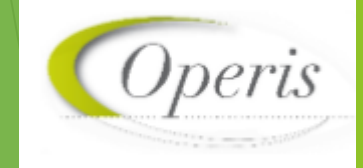

#### **Une fois l'ARE reçu, le pétitionnaire peut faire une demande d'annulation**

Échanger avec l'instructeur de mon dossier

#### ← Retour à la sélection d'action

Demander une annulation du dossier

 $\triangle$  Vous allez demander une annulation de votre demande. Cette action est irréversible.

Joindre un fichier complémentaire <sup>@</sup>

Aucun fichier importé

Si je le juge nécessaire, j'ajoute des précisions ou des indications complémentaires à l'attention de l'instructeur en charge de ma demande d'autorisation d'urbanisme.

Confirmer ma demande d'annulation

Fermer

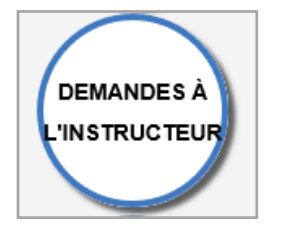

Échanger avec l'instructeur de mon dossier

> Demander une annulation de mon dossier

Fermer

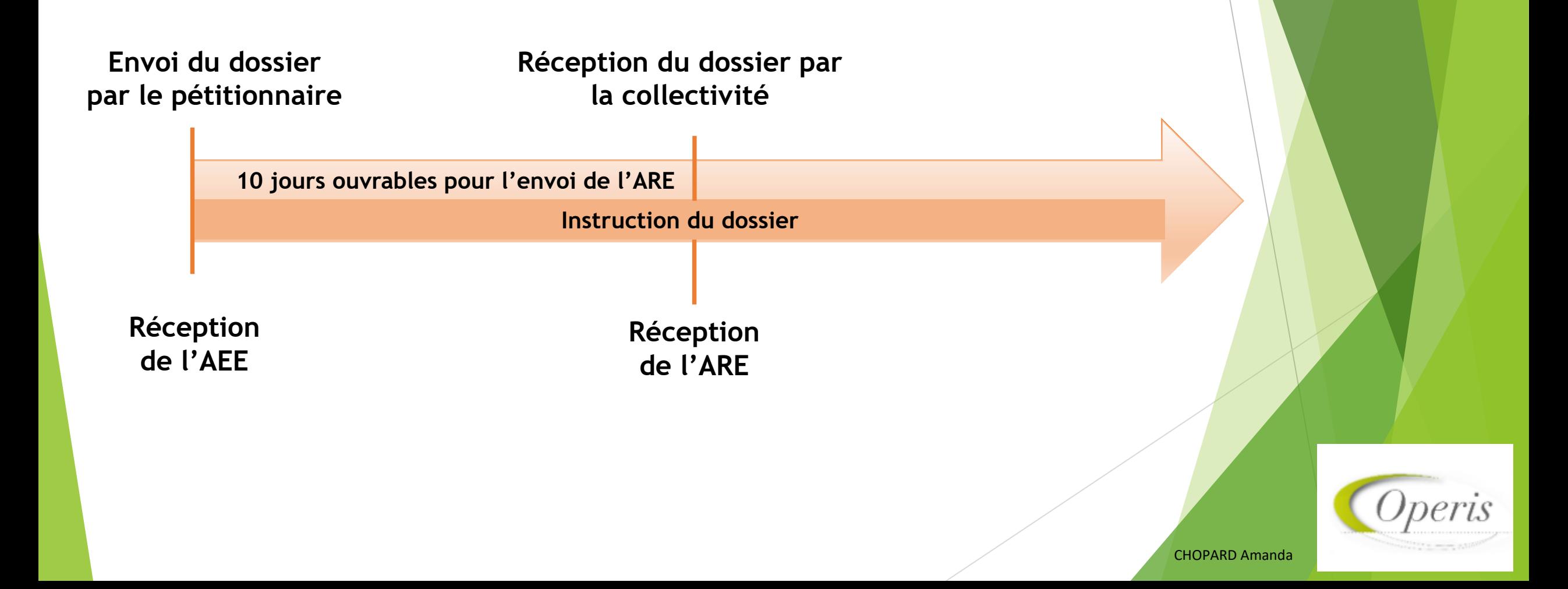

## **Les différentes étapes d'un dossier**

(Pré-instruction) (Consultations)

**Il est possible de préparer les consultations afin de les envoyer plus tard** 

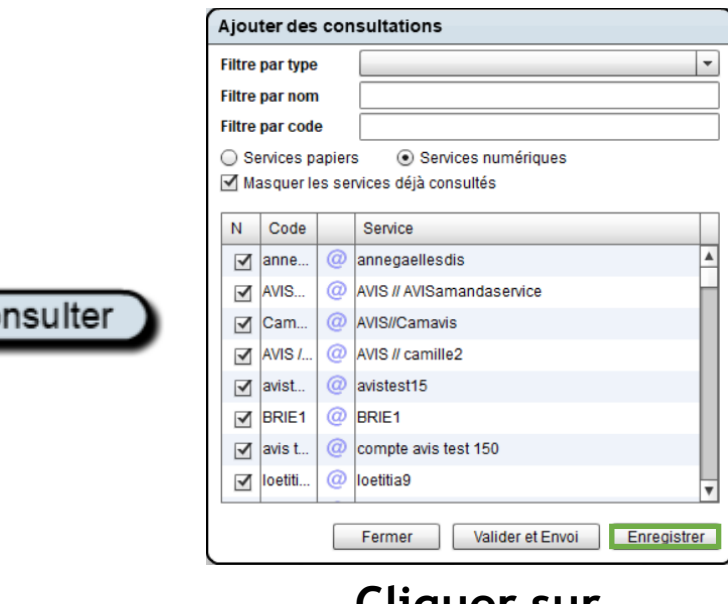

Co

**Cliquer sur Enregistrer**

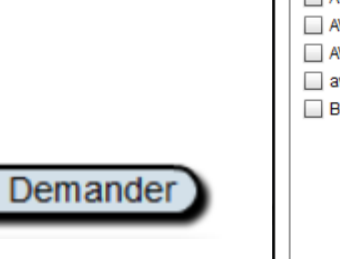

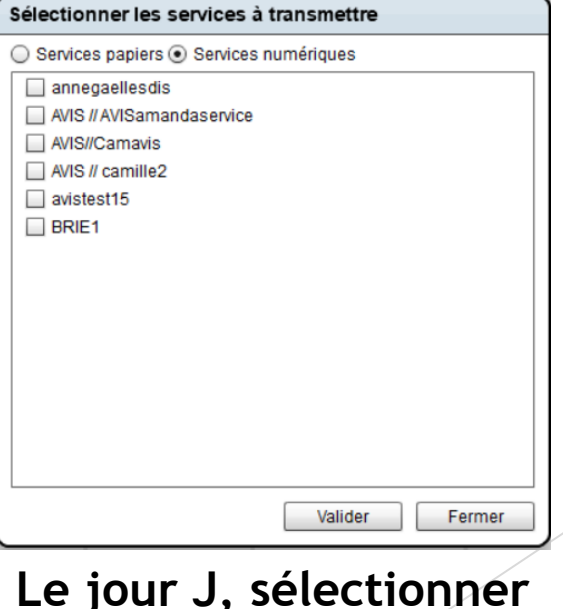

**Le jour J, sélectionner les services et valider**

## **Les différentes étapes d'une demande**

#### **Instructeur**

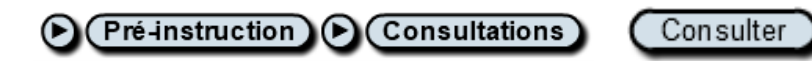

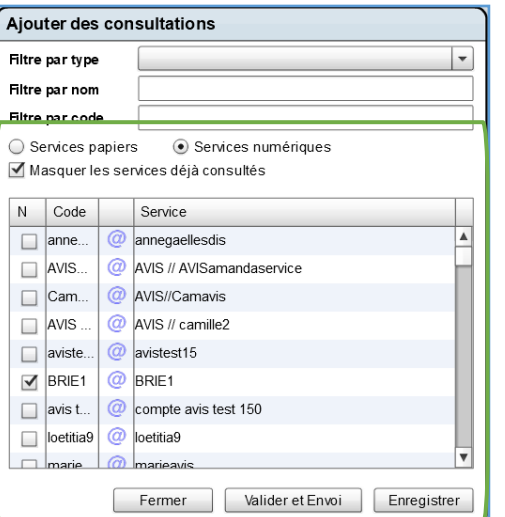

Enregistrer

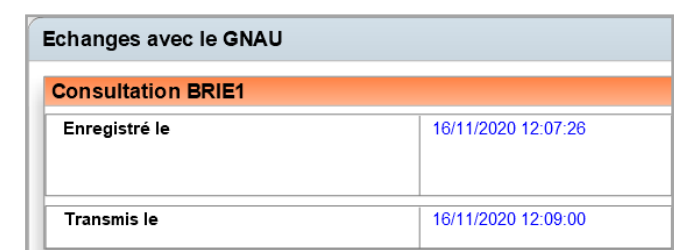

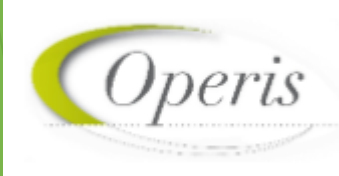

CHOPARD Amanda

Montrer les consultations

## **Les différentes étapes d'un dossier (décision)**

**Pétitionnaire Instructeur**

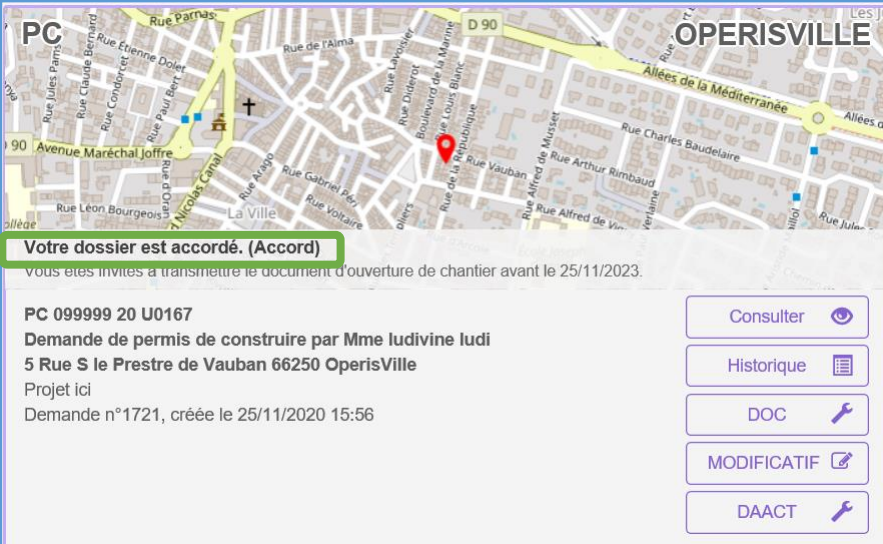

**Le pétitionnaire reçoit une notification et la mention dossier accordé est présente sur le GNAU.**

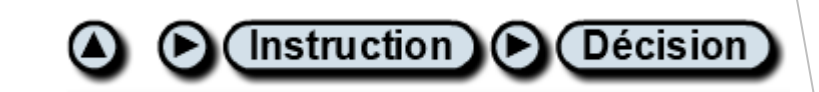

Avis de l'autorité compétent

Date d'envoi

Date de signature

Ħ

**Pour que le mail de notification soit envoyé au pétitionnaire, les champs obligatoires sont : avis de l'autorité compétente, la date de signature ainsi que la date d'envoi** 

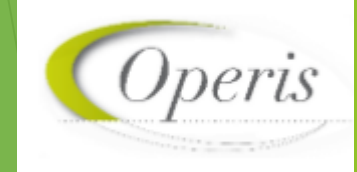

CHOPARD Amanda

屇

## **Les différentes étapes d'un dossier (DAACT)**

**L'historique des étapes est présente dans Oxalis** 

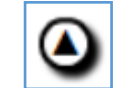

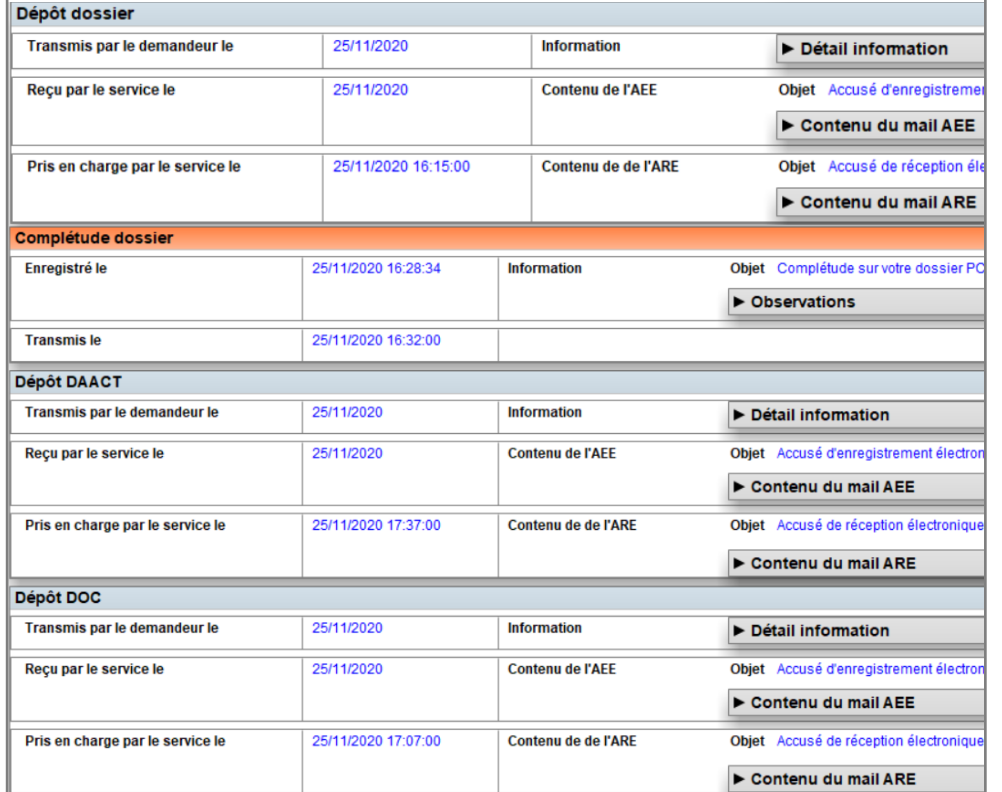

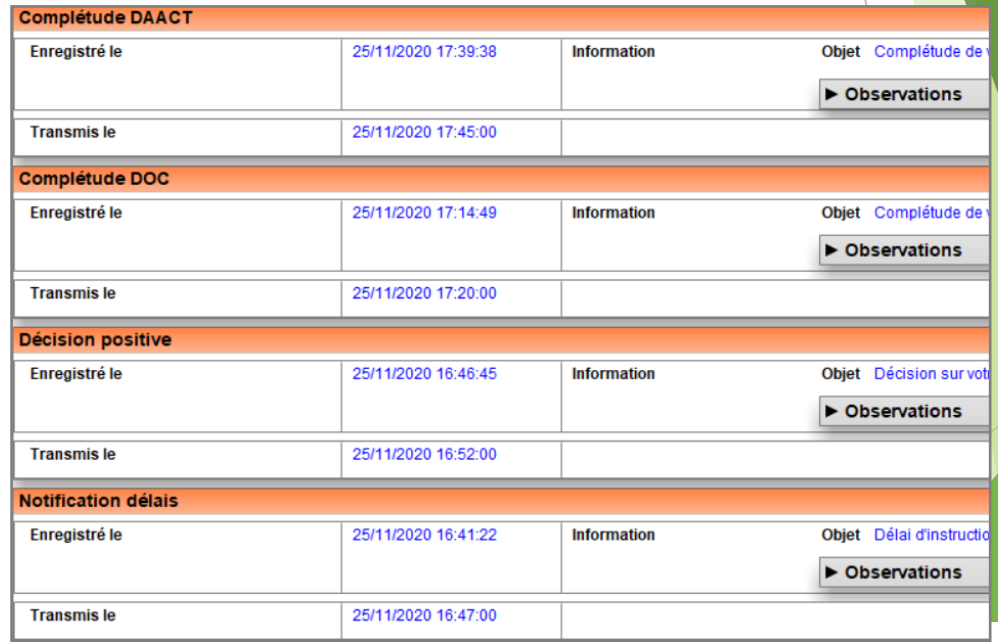

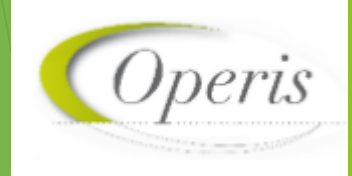

## **Les différentes étapes d'un dossier (décision)**

#### **Le pétitionnaire peut voir les échanges avec la collectivité dans l'historique du GNAU**

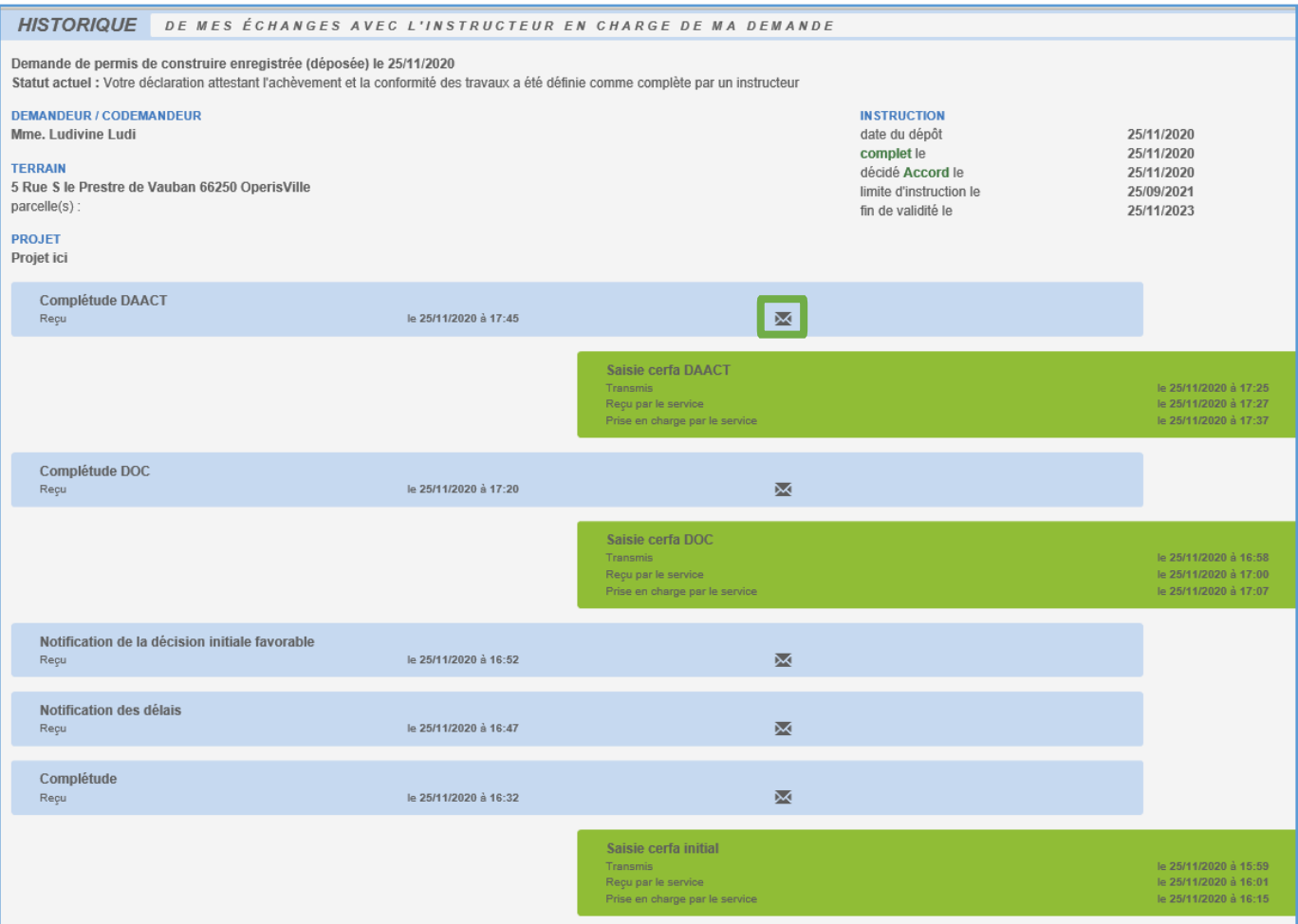

Courrier électronique reçu suite à la réception du dossier

Objet : . Message : Madame, Monsieur, La Déclaration Attestant l'Achèvement et la Conformité des Travaux (DAACT) que vous avez déposée relative à votre dossier n°PC 099999 20 U0167 contient toutes les informations utiles. La Mairie pourra prendre contact avec vous pour procéder à une visite de contrôle (récolement) dans les 3 ou 5 mois selon la nature de votre projet. Passé ce délai, vous pourrez demander à la Mairie la fourniture d'une attestation de non-contestation à la DAACT. Ne répondez pas directement à ce message, celui-ci vous est envoyé automatiquement et aucun traitement ne pourrait être effectué sur un éventuel retour. Cordialement, La Mairie de OperisVille. 0169100000

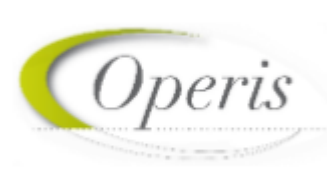

# **Merci de votre attention**

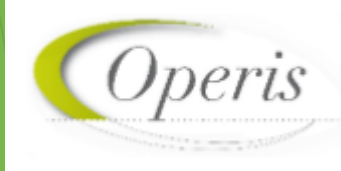